## How to Register for the 4-H Show Entries Due June 10, 2022

This packet explains the online fair entry process.

If you have questions or need help registering, the office is open M-F 8:00a.m.- 4:30p.m*.- Please call before stopping to make sure someone is there that can help you!*

Or by appointment *(we can stay later if scheduled in advance)*

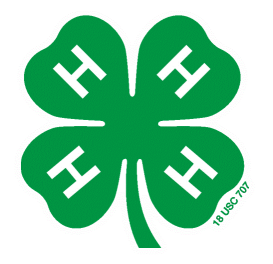

Allie Johnston University of Illinois Extension Office, Whiteside County 12923 Lawrence Rd. Sterling, IL. 815-632-3611 lancast@illinois.edu

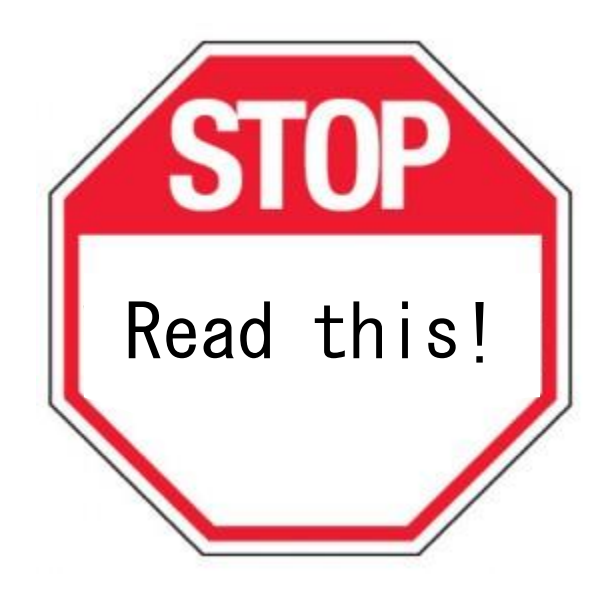

- By completing show entries at fairentry.com, you will be officially registered for the 4-H Show July 7-9 and Livestock Show with Carroll Co. Aug 8 & 11.
- Dog Show- has a separate Fair entry website…. <https://fairentry.com/Fair/SignIn/16609> Dog entries DUE JUNE 1st
- Complete ALL Family members before submitting.

## Family Instructions to Enroll in Exhibits

- 1. Log on to http://whiteside4-hfair.fairentry.com
- 2. Click on Sign in with 4H Online
- 3. Enter in your 4-H Online username and password. (How you enrolled in 4-H)
- 4. You should see a list of family members eligible to exhibit.

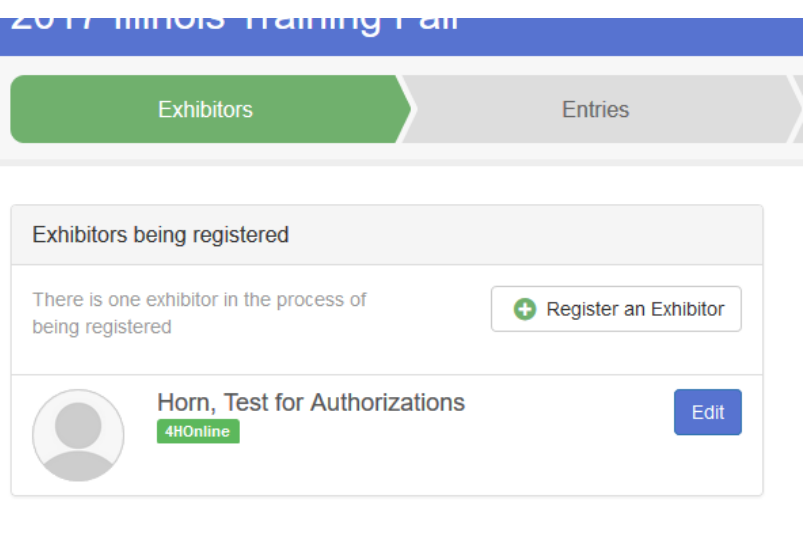

- 5. Click Edit next to the name of the individual. You will see the information about this individual. If any of the information is incorrect, log into 4-H Online (il.4honline.com) and correct the information.
- 6. Click on Continue to Entries
- 7. You will see a list of entries this individual has currently signed up to exhibit. Click Add an Entry to add additional entries

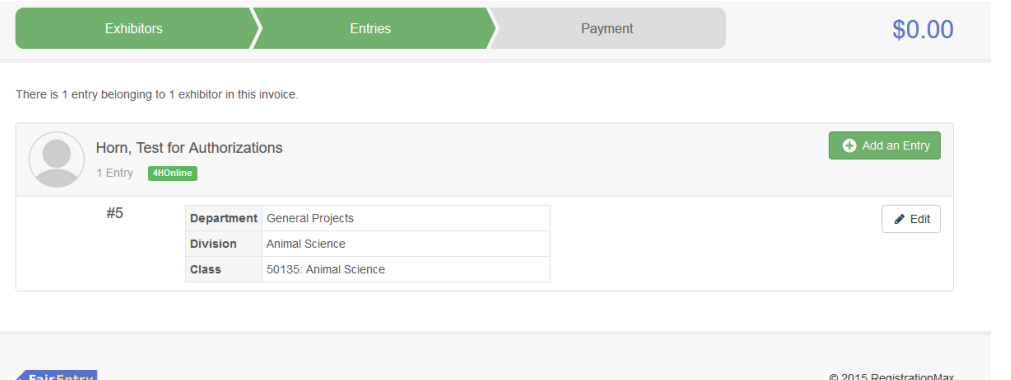

8. Select the appropriate Department. Then you will see a list of Divisions within that Department.

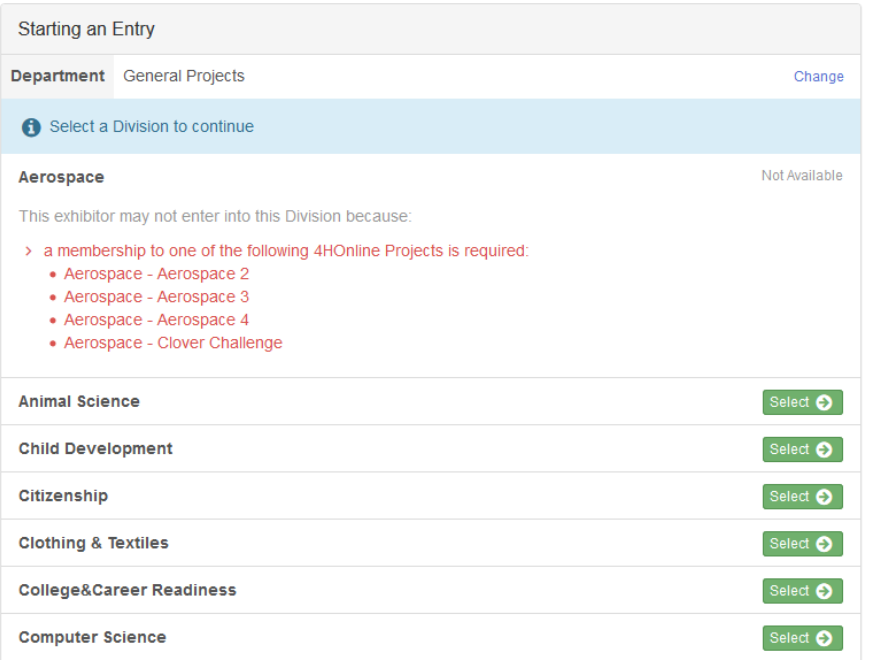

9. Select the desired Division. This will show a list of classes in the Division.

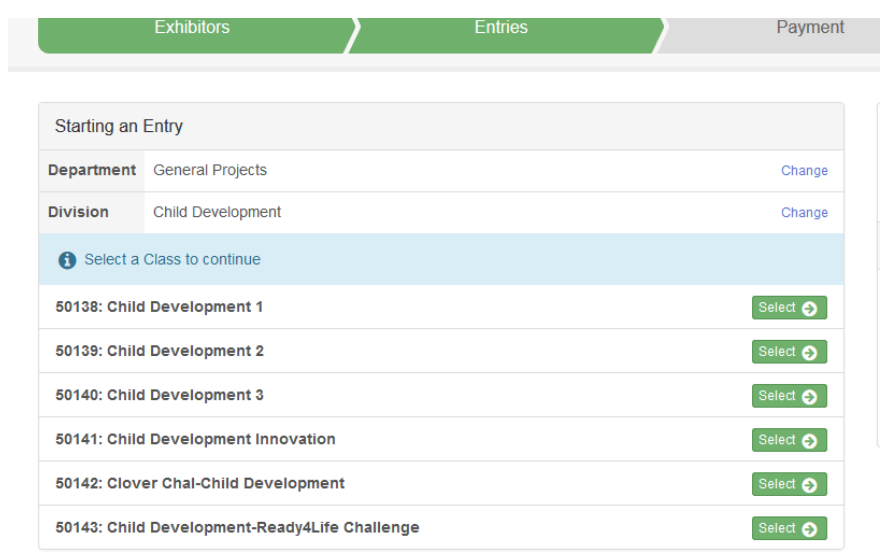

10.This will show a list of classes in the Division. Select one or more classes. After selecting classes, click on Continue

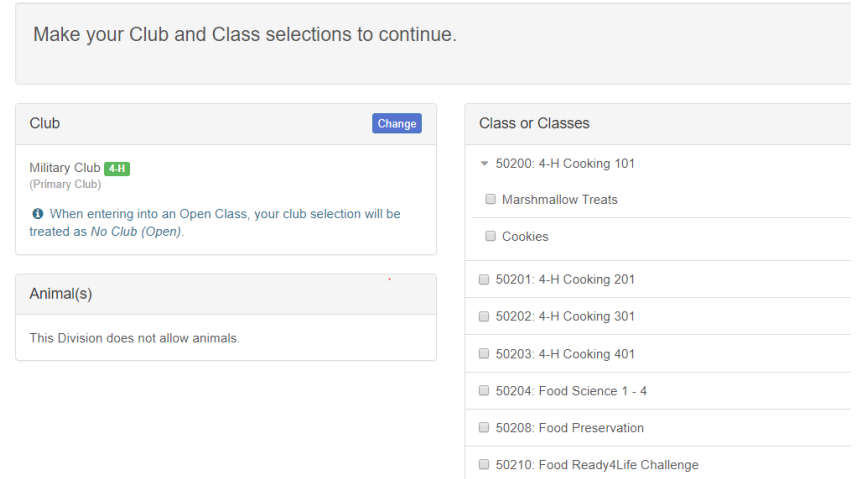

11.Review the selections for the division, and click on Create Entries. This will add the entries for this division.

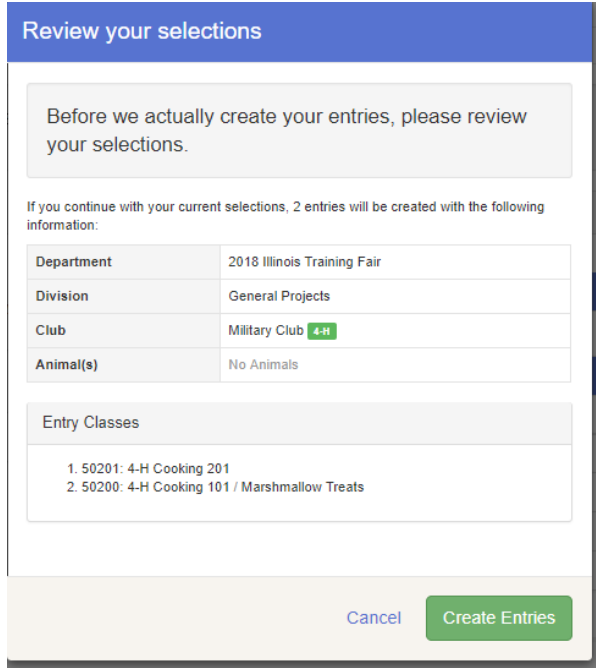

- 12.If you wish to add another Entry, choose either Add another Entry, or Add another Entry in this Division.
	- a. "Add another entry" would allow you to choose another entry in any division.
	- b. "Add another entry in this division" would allow you to add another entry in the same division, for example Visual Arts.
- 13.If you are done adding entries for this individual, but wish to add entries for another individual, choose Register Another Exhibitor.

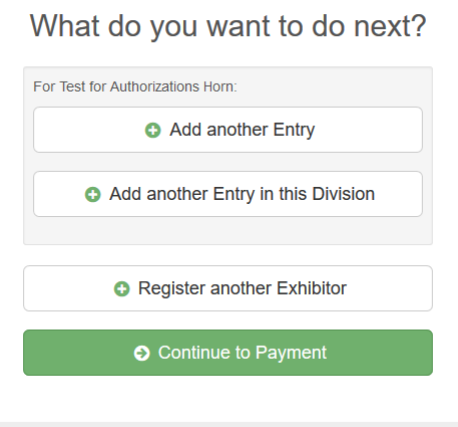

14.Click Continue to Payment after you are done. Follow any instructions regarding Payment. In Illinois, exhibits do not require a registration Fee, so the Invoice will be \$0.

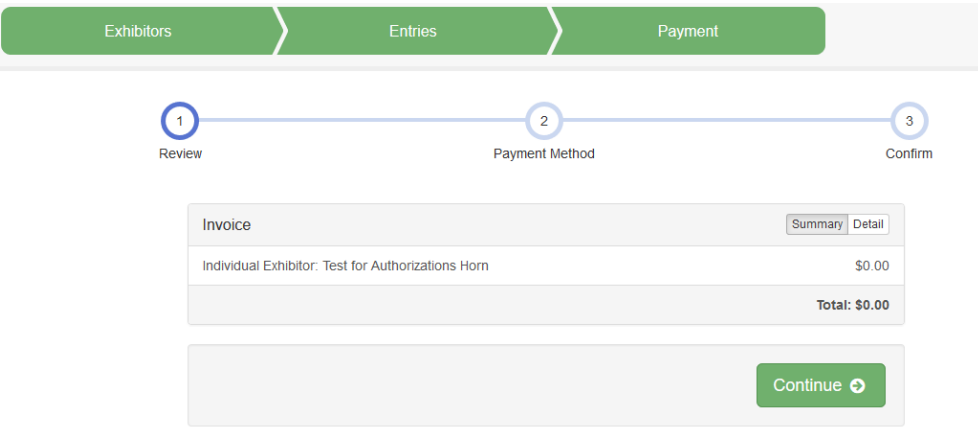

- 15.Choose to Submit your entries.
- 16.After you have submitted your entries, you should receive an email from  $\text{FairEntry.} \label{eq:1} \begin{minipage}{0.9\linewidth} \begin{minipage}{0.9\linewidth} \textbf{PairEntry no-rephy@fainerity.com via sending that the number of the input.} \end{minipage} \vspace{-0.5em}$

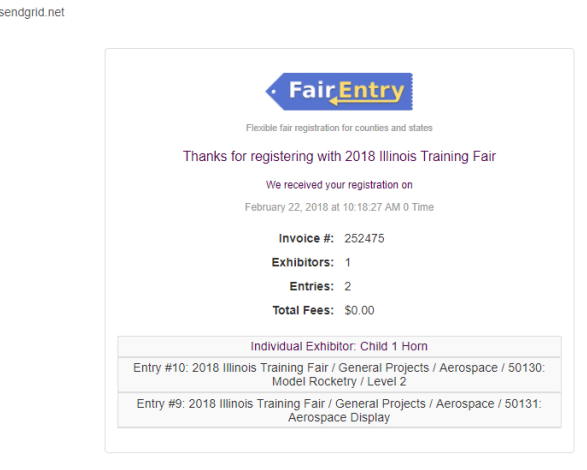